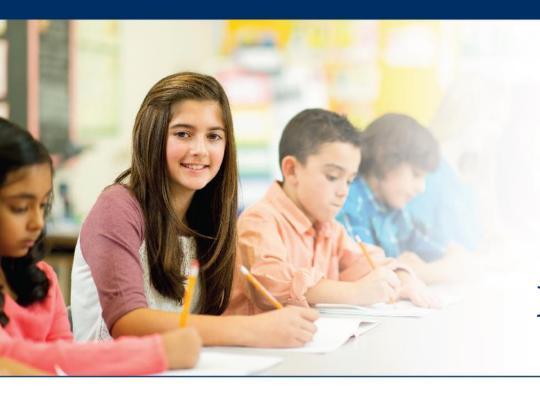

LAS Links Online

# Test Monitoring Application (TMA)

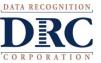

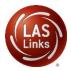

# Test Monitoring Application Overview

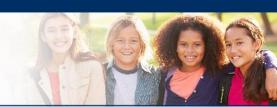

The new Test Monitoring Application (TMA) allows test administrators to securely monitor participants' testing status in real-time during LAS Links **Remote** and/or **in-person/onsite** Test Sessions.

#### TAs may monitor the following:

- Which students have logged in to the test?
- Which students have started the test?
- Are students progressing through the test?
- What question are they on?
- Which students have completed the test?
- Have any students paused their test?
- Are any students seeing an error message?

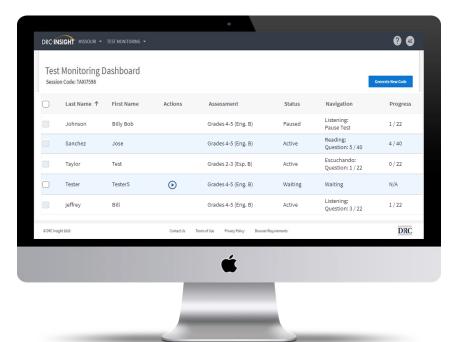

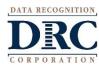

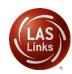

#### Critical Step: Test Monitoring Permission

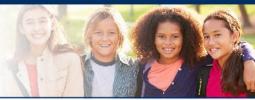

When Test Monitoring selection is Required, ensure the Test Administrator has the Test

Monitoring - Access permission so that they can provide the Monitoring Code to the students in this Test Session

To add the Test Monitoring permission to single users and/or en masse, please review the Adding Users document found in the LAS Links Online and preLAS Online Digital Library

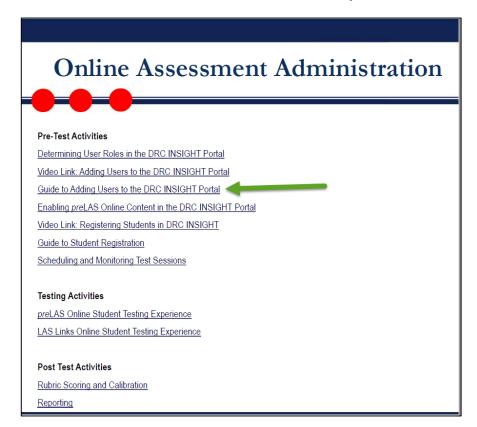

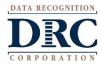

- • Scheduling Test Sessions with TMA
- Session Name should be unique so you can easily search for it later
- Choose the desired Form
- 3. Choose from the **Available Subtest**Note: Subtests <u>MUST</u> be contained in the same session in order to generate composite scores
- Select your dates which determines student test availability
- 5. NEW! Test Monitoring drop down will default to **none** but choose required or optional if you would like to use TMA.
  - Required: student must have a code to enter the test
  - Optional: Student, although prompted for a code, will not be required to enter one

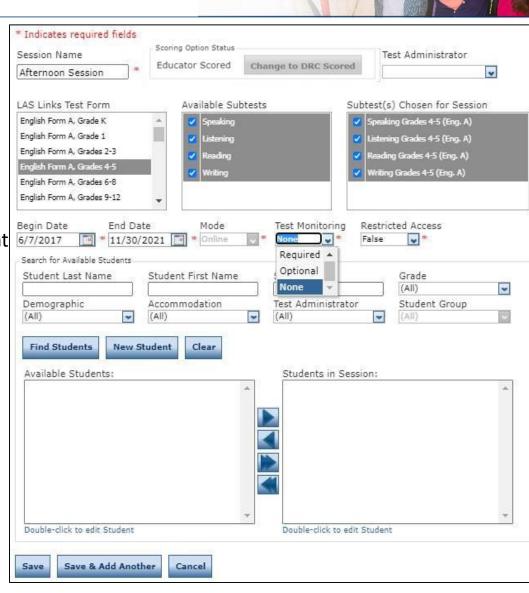

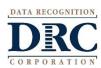

#### Scheduling Test Sessions with TMA

- 6. The Restricted Access will default to "False". Change this to True so the student(s) may not access the test until the TA has granted access during
- Students can only be added to assessments corresponding to their grade level.
- 8. Highlight the students to be added to the session and click the blue right arrow to assign them to the session.
- 9. Click Save or Save and Add Another

**NOTE:** To add TMA to existing sessions previously created, you must edit each session and update the Test Monitoring and Restricted Access drop down menus for each session.

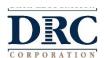

testing.

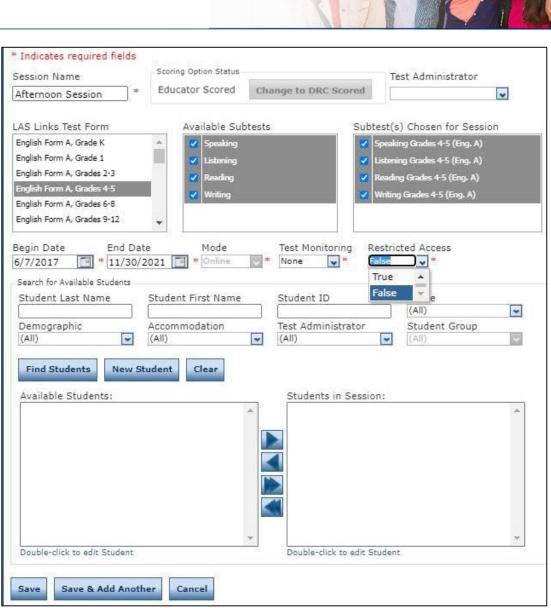

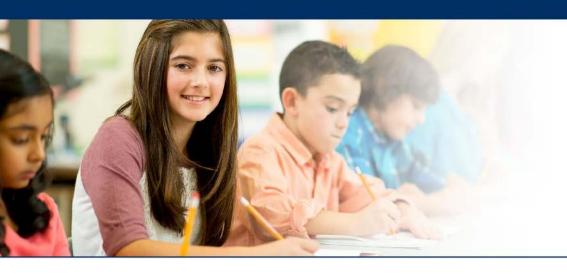

# Generating the Test Monitoring Code

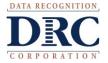

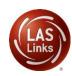

#### Access the DRC INSIGHT Portal

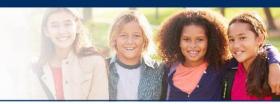

### www.drcedirect.com

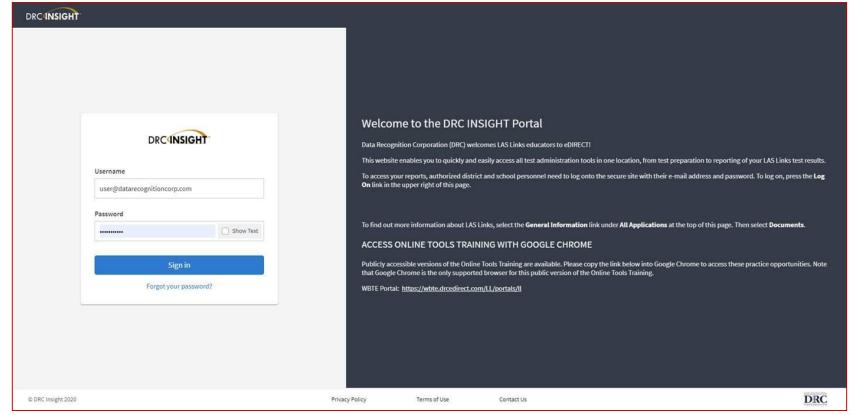

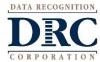

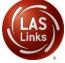

## • • • Test Monitoring Application

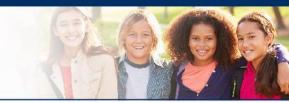

| DRCINSIGHT LAS LINKS - MY APPLICATIONS |                               |                         |                       |  |  |  |  |  |  |
|----------------------------------------|-------------------------------|-------------------------|-----------------------|--|--|--|--|--|--|
|                                        | PARTICIPANT PREPARATION       | POST-TEST ACTIONS       | OTHER LINKS           |  |  |  |  |  |  |
|                                        | Student Management            | Student Management      | Professional Learning |  |  |  |  |  |  |
|                                        | Student Group Management      | SCORING AND REPORTING   | License Dashboard     |  |  |  |  |  |  |
|                                        | Test Administrator Management | Educator Scoring        |                       |  |  |  |  |  |  |
|                                        | User Management               | Report Delivery         |                       |  |  |  |  |  |  |
|                                        | TEST PREPARATION              | Interactive Reports     |                       |  |  |  |  |  |  |
|                                        | Test Management               | GENERAL INFORMATION     |                       |  |  |  |  |  |  |
|                                        | TEST ADMINISTRATION           | General Information     |                       |  |  |  |  |  |  |
|                                        | Test Monitoring               | TECHNOLOGY SETUP        |                       |  |  |  |  |  |  |
|                                        |                               | Central Office Services |                       |  |  |  |  |  |  |

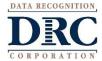

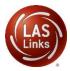

#### Test Monitoring Application

- TMA will automatically generate a "Monitoring Code" that expires in 24 hours.
- You may extend the expiration of the code by 5 days week although it is best practice to use a generate a new monitoring code each day to ensure a clear view of active students.
- Provide the Monitoring Code to the student when you provide them with their Username and Password (test ticket information)

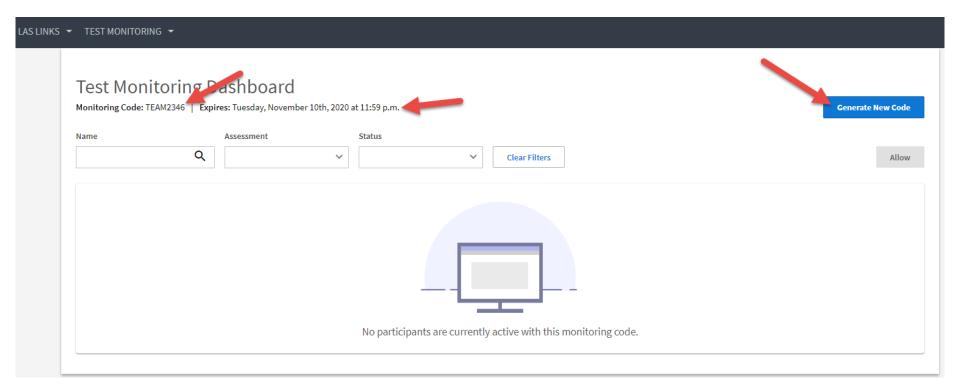

#### Test Monitoring Application

#### **Test Monitoring Code**

- Although a new Test Monitoring Code can be generated at any time by clicking Generate New Code, it is not recommended.
- Warning: If a new code is generated while students are using the prior code, they will no longer be monitored by the test administrator on screen.
- Best practice suggests using a new monitor code each day.

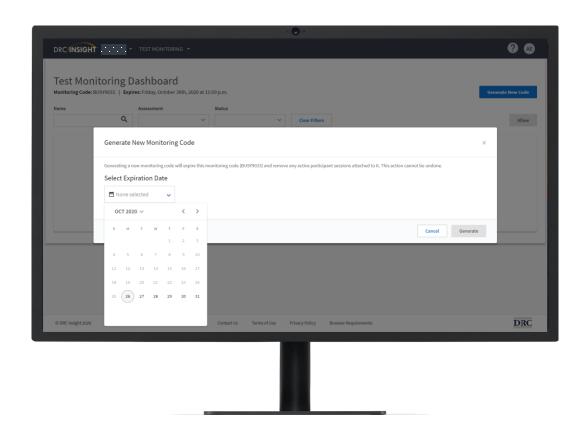

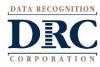

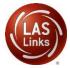

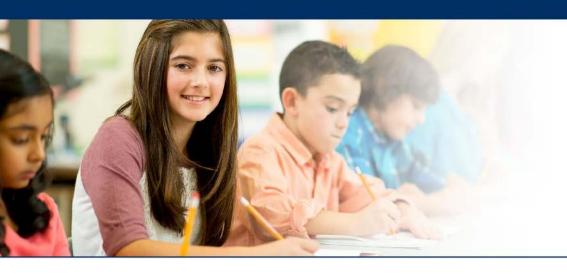

# Student Experience

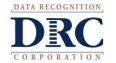

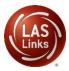

#### Student Start Up Steps

- For Onsite testing: the student clicks the INSIGHT app on their workstation or device.
- For Remote testing: the student will be given the public URL via the web conference private chat to access the test login page.
- Student enters their username and password provided by the TA using private chat, and selects Sign In
- Student verifies name, grade, and school
- Finally, the student will enter the Test
   Monitoring Code provided to them by the
   TA
- Once a valid code is entered the Continue button is enabled

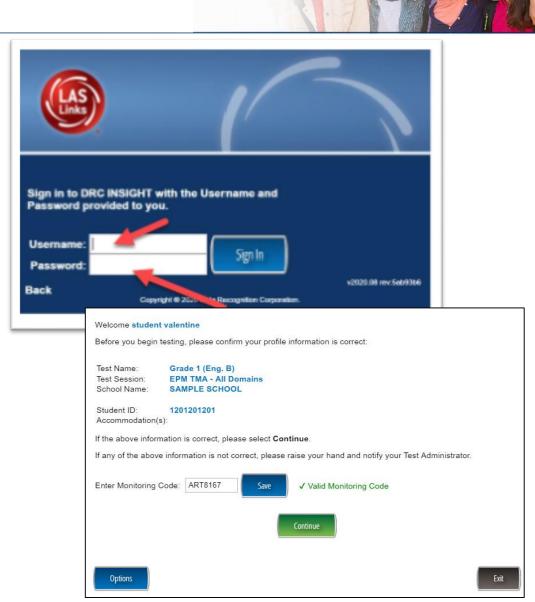

#### • • •

# Test Monitoring Application – Student Experience

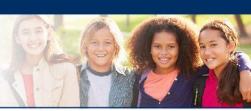

#### **Waiting Room**

- Students are placed in a "Waiting Room" until the TA allows them to start the assessment
- The student's status will be "Waiting" on the Test Monitoring Dashboard
- Once allowed, the student can begin their assessment

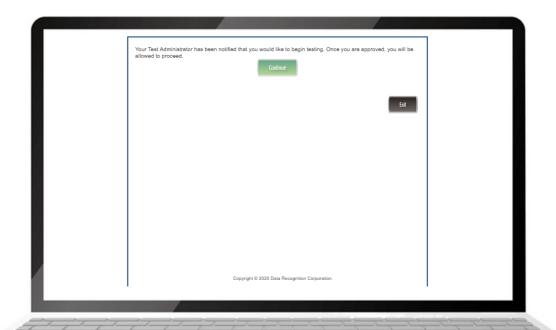

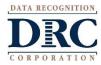

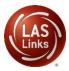

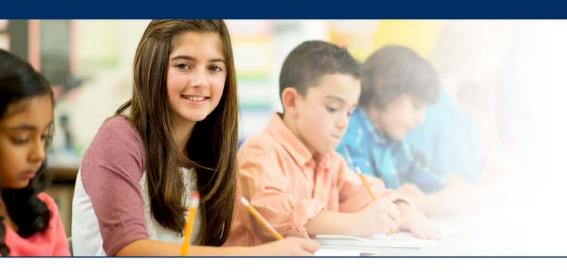

# Test Administrator Experience

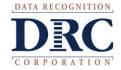

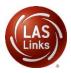

### Test Monitoring Application (TMA)

- Once the student has entered the Monitoring Code provided by the Test Administrator, the student will show up on the Test Monitoring Dashboard within the DRC's INSIGHT Portal
- The Test Administrator clicks the allow button (arrow) when the TA is ready for the student(s) to start testing
- The Test Administrator can monitor, via the Status, Navigation and Progress columns, where in the test the student is working and if they are on-task and actively engaged

| Last Name ↑ | First Name | Actions  | Assessment          | Status  | Navigation                      | Progress |
|-------------|------------|----------|---------------------|---------|---------------------------------|----------|
| Johnson     | Billy Bob  |          | Grades 4-5 (Eng. B) | Paused  | Listening:<br>Pause Test        | 1/22     |
| Sanchez     | Jose       |          | Grades 4-5 (Eng. B) | Active  | Reading:<br>Question: 5 / 40    | 4 / 40   |
| Taylor      | Test       |          | Grades 2-3 (Esp. B) | Active  | Escuchando:<br>Question: 1 / 22 | 0/22     |
| Tester      | Tester5    | <b>⊙</b> | Grades 4-5 (Eng. B) | Waiting | Waiting                         | N/A      |
| jeffrey     | Bill       |          | Grades 4-5 (Eng. B) | Active  | Listening:<br>Question: 3 / 22  | 1/22     |

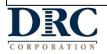

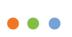

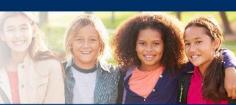

Student enters test monitor code and currently TA views an empty waiting room on their dashboard.

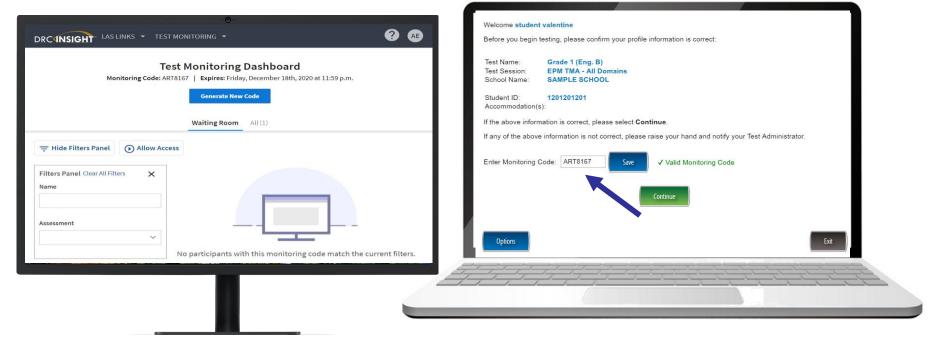

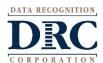

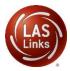

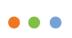

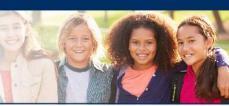

Once the student enters a valid test monitoring code and clicks Continue, the student sees a waiting room message and spinning circles. The test administrator views the student (or all students) in their waiting room and will check the box next to the student(s) name and then **Allow Access**.

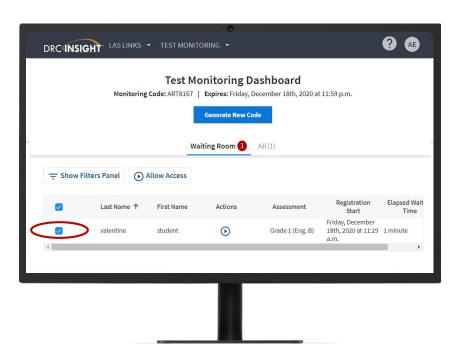

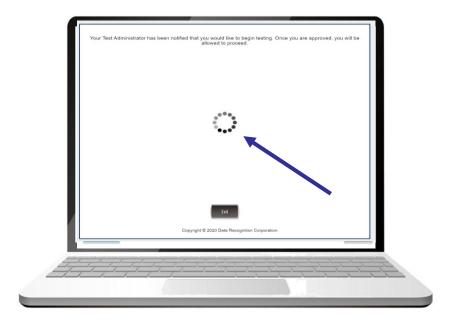

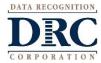

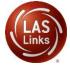

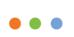

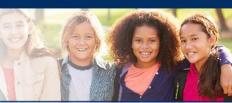

Once the test administrator has allowed access for each student the student will see a green **Continue** button. Student clicks on continue button to begin taking the test.

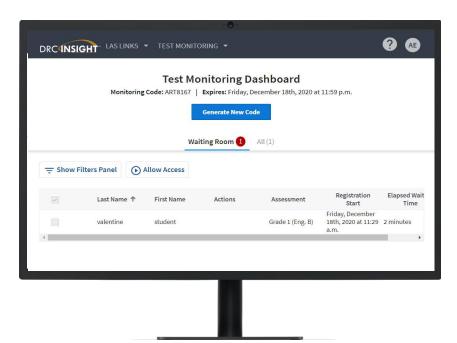

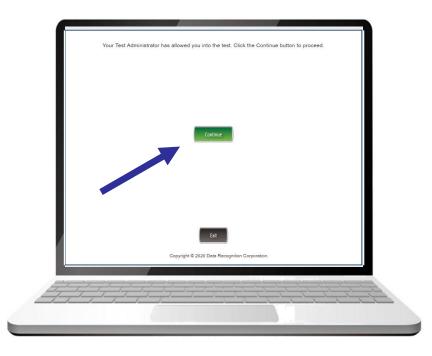

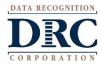

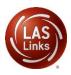

## • • •

## LAS Links Administration: Side by Side Test Administrator and Student

Next, the student will be presented with their subtests. On the Test Monitoring Application Dashboard, the test administrator will see that the student has entered the Test Modules screen. The student selects the subtest as directed.

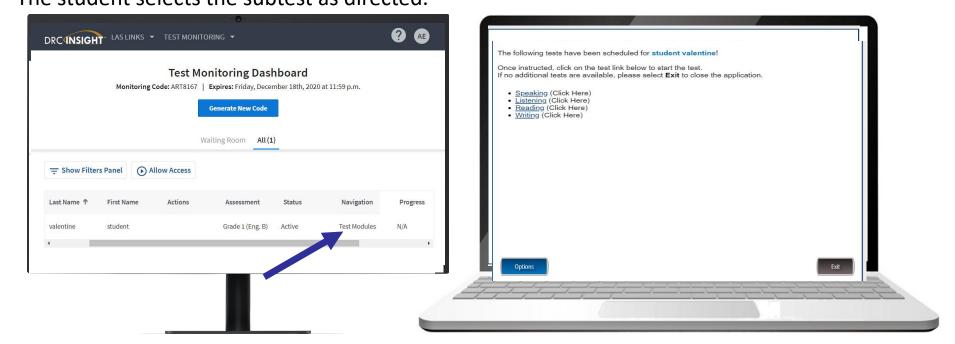

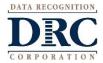

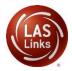

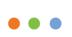

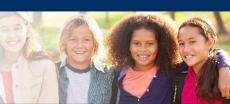

As the student continues through the test, the test administrator will be able to track the student through the Navigation and Progress tabs.

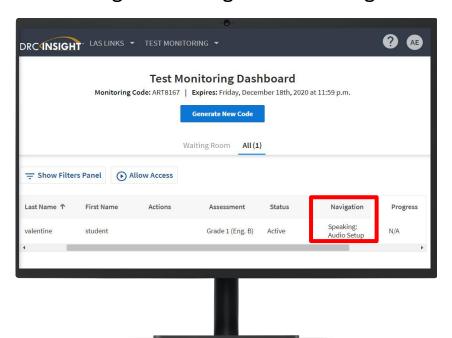

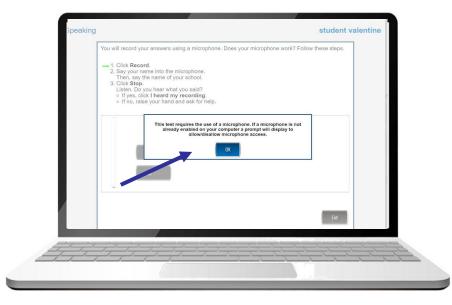

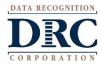

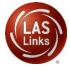

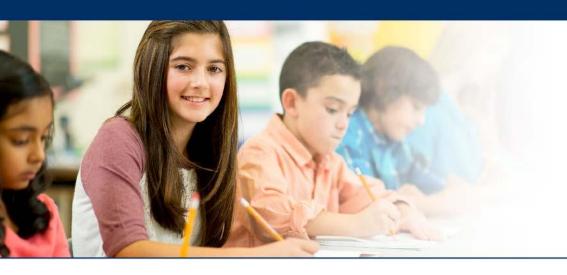

# TMA Security, Privacy, and Online Help

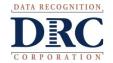

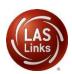

#### **Additional Information Test Monitoring Application**

#### **Security and Privacy**

- Test administrators see only students using their provided Test Monitoring Code.
- Test administrators can not share Test Monitoring Code with others.
- Students are in only one Test Monitoring session at a time.
- Test administrators cannot see students responses, only that they have responded to a test item.
- Monitoring codes expire.

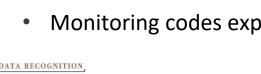

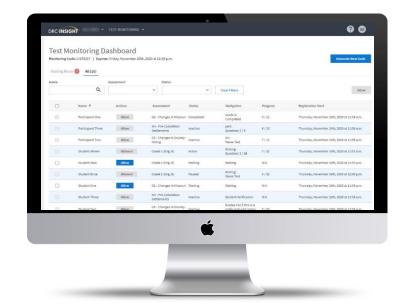

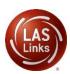

# • • •

# Additional Information Test Monitoring Application

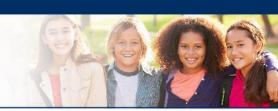

#### **Test Monitoring Online Help**

If you select the "?" in the upper right hand corner Online Help opens to answer common questions regarding the Test Monitoring Application:

- Application overview
- Managing Test Monitoring Codes
- Test Monitoring Dashboard Overview
- Review participant experience

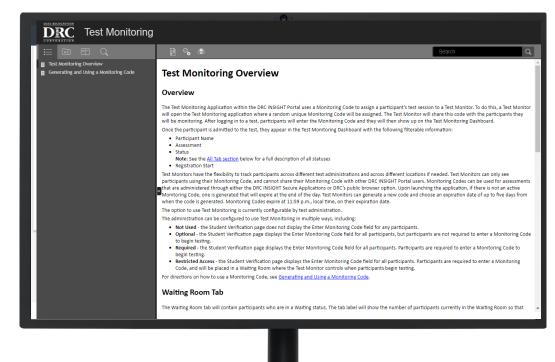

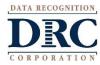

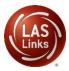